## Creating Ceiling Beams

Reference Number: **KB-00161** Last Modified: **July 21, 2021** 

The information in this article applies to:

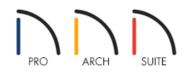

## QUESTION

How do I create ceiling beams?

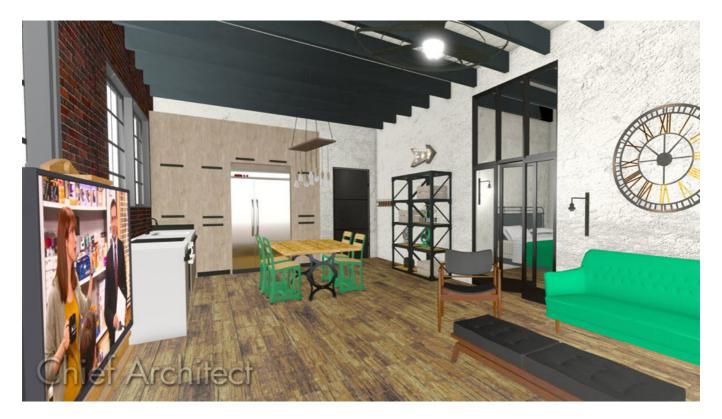

## ANSWER

Ceiling beams can be simulated using soffits in Home Designer Suite and Home Designer Architectural. Home Designer Pro, however, has a dedicated Floor/Ceiling beam framing tool that can be used instead. For more information on placing beams in Home Designer Pro, please see the <u>Related Articles</u> section below.

## Creating ceiling beams using soffits

- 1. Select **Build> Cabinet> Soffit** (), and click to place a soffit into a room where a ceiling beam is needed.
- 2. With the **Select Objects**  $\searrow$  tool active, click on the soffit and use the various edit handles to extend and resize the soffit so it spans the length of the room.
- 3. With the soffit still selected, click the **Open Object** redit button.
- 4. In the **Soffit Specification** dialog that displays:
  - On the GENERAL panel, edit the Width, Height, and Depth values to equal the desired size for the beam.

| Soffit Specification                                                                                                    | × |
|----------------------------------------------------------------------------------------------------|---|
| General Size/Position   Moldings Width: 222 1/8"   Materials Height: 12"   Label Depth: 13"   Floor to Top: 102"   Floor to Bottom: 90"   Options Ignore Room Moldings |   |

• On the MATERIALS panel, select the **Soffit** component and then click the **Select Material** button.

| Soffit Specification                                                 | ×               |
|----------------------------------------------------------------------|-----------------|
| General<br>Moldings<br>Materials<br>Label<br>Soffit Default: Drywall | Select Material |
|                                                                      | OK Cancer hep   |

• In the **Select Material** dialog, browse to **Materials> Wood**, choose the desired wood grain for the beam, then click **OK**.

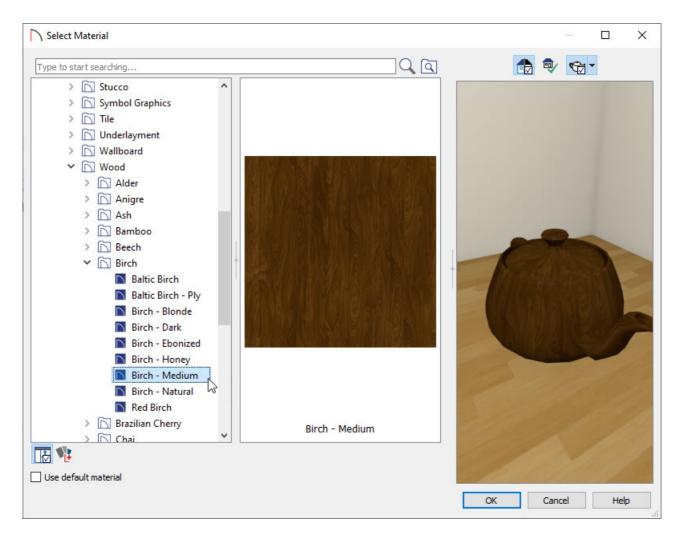

• Click **OK** to close the dialog and apply your changes.

- 5. With the soffit still selected, click the **Copy/Paste** edit button.
- 6. Click on the **Sticky Mode** I edit tool to remain in and continue clicking to paste multiple copies of the selected object. Repeat this process as many times as you'd like.
- 7. Once you have placed the appropriate number of soffits, click the **Select Objects**  $\geqslant$  button, or tap the spacebar on your keyboard to cancel the Sticky Mode operation.

**Note:** Beams created in this manner cannot be placed higher than the height of the walls, or extend upward into the attic area.

8. Create a **Full Camera [o**] view to see your results.

Related Articles

Creating Beams in Home Designer Pro (/support/article/KB-00458/creating-beams-in-home-designer-pro.html)

© 2003-2021 Chief Architect, Inc. All rights reserved // Terms of Use (https://www.chiefarchitect.com/company/terms.html) // Privacy Policy

(https://www.chiefarchitect.com/company/privacy.html)